1. Go to [www.montgomerycollege.edu](http://www.montgomerycollege.edu/) Click on **[Access MYMC](https://mymclogin.glb.montgomerycollege.edu/authenticationendpoint/login.do?commonAuthCallerPath=%252Fcas%252Flogin&forceAuth=false&passiveAuth=false&tenantDomain=carbon.super&sessionDataKey=4c3c3352-3c56-4a61-9b35-5c882eb80c22&relyingParty=Luminis5UserPortal&type=cassso&sp=Luminis5UserPortal&isSaaSApp=false&authenticators=BasicAuthenticator:LOCAL)**. \*Some devices may require you to click on the *menu option*   $\equiv$ to click on the **Access MyMC** icon.

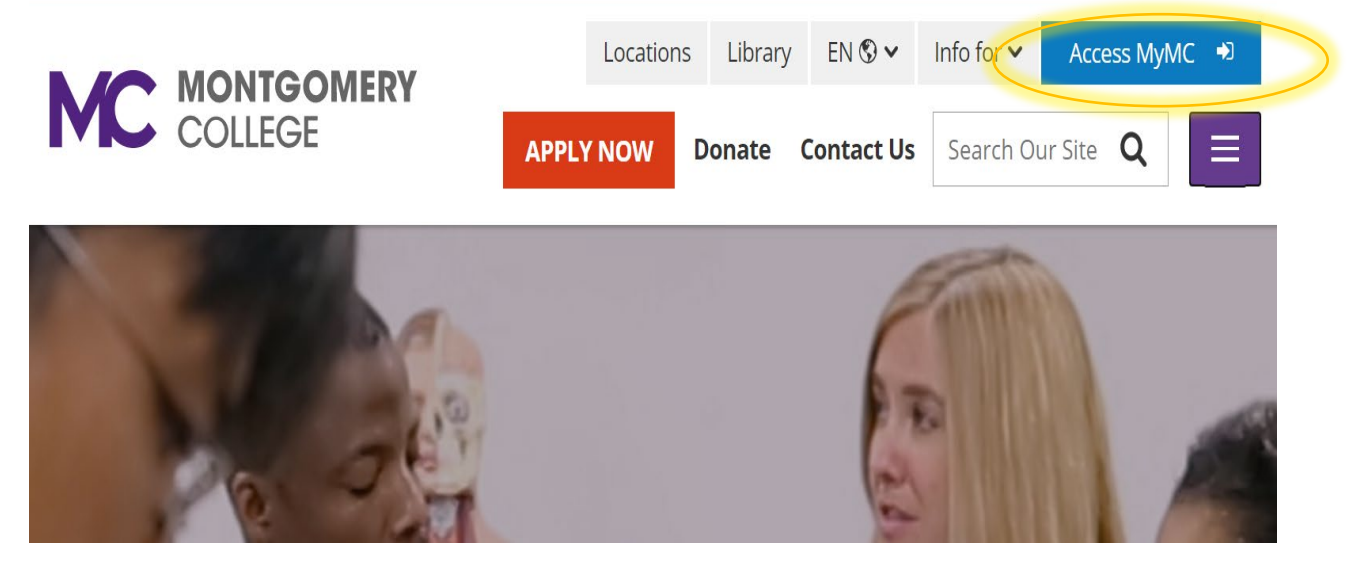

- 2. Log in using your MyMCID (username) and password.
	- If you do not know your MyMCID (username), click on "Find Your MyMC [ID"](https://mcssb.glb.montgomerycollege.edu/dadnormal_PROD/zwbkwbis.P_ValLogin). You will need your M#. To get your M# call 240-567-5188
	- If you do not know your password, click on ["Password Reset"](https://iam.montgomerycollege.edu/identity/self-service/mgc/login.jsf?tab=92). You will need your username and M#.

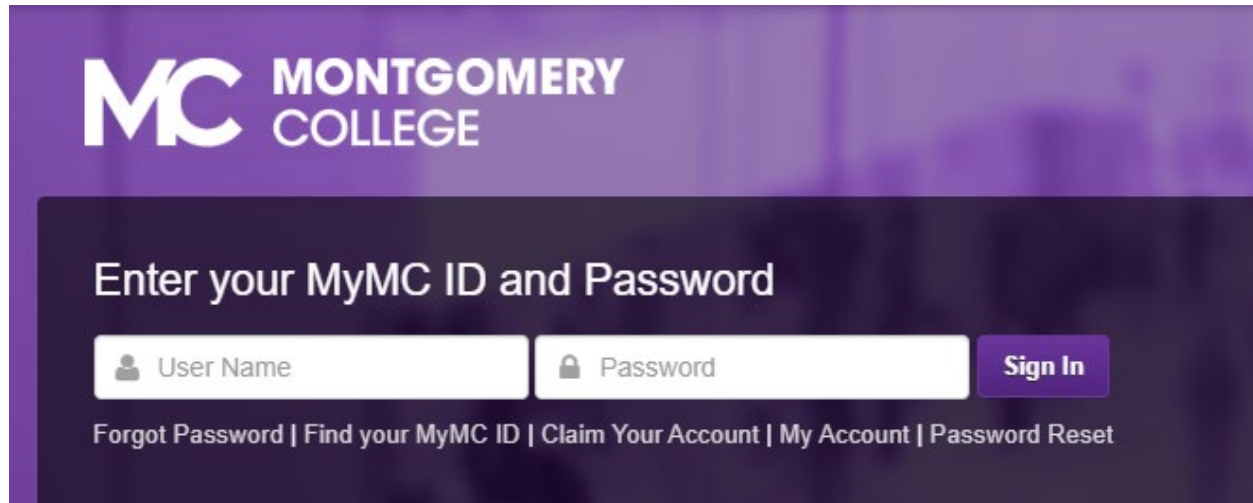

### 3. Click on **Pay My Bill / Manage Account**

\* Some devices may require you to click on the *main menu* option to view all the menu icons.

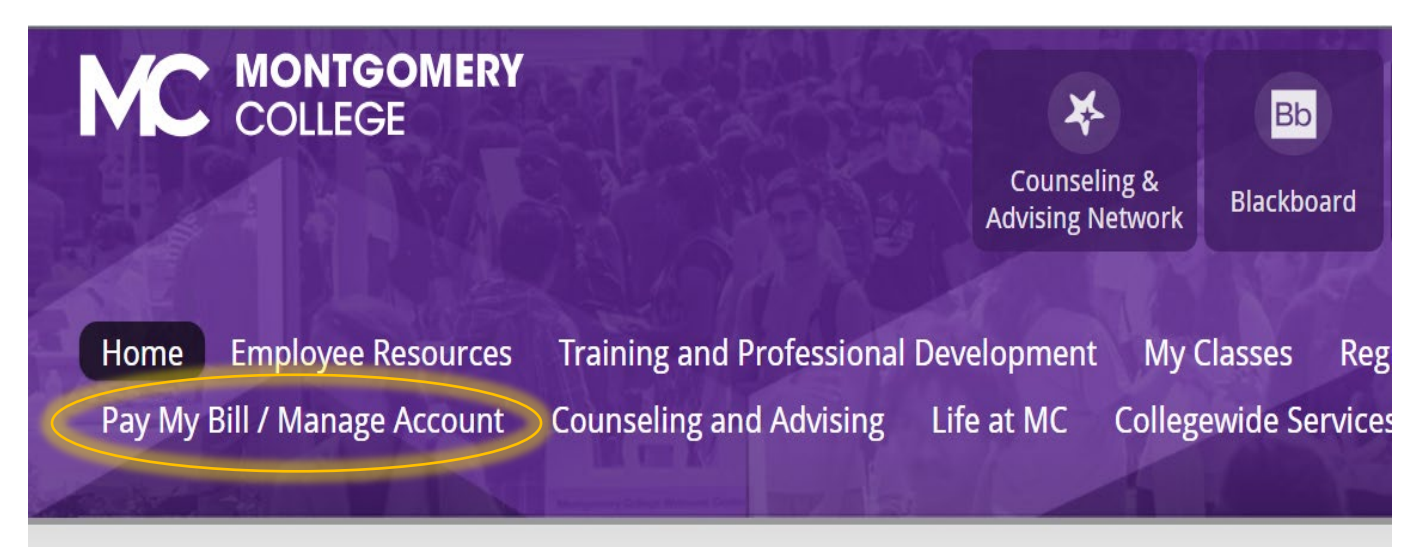

4. Click on **Pay My Bill** 

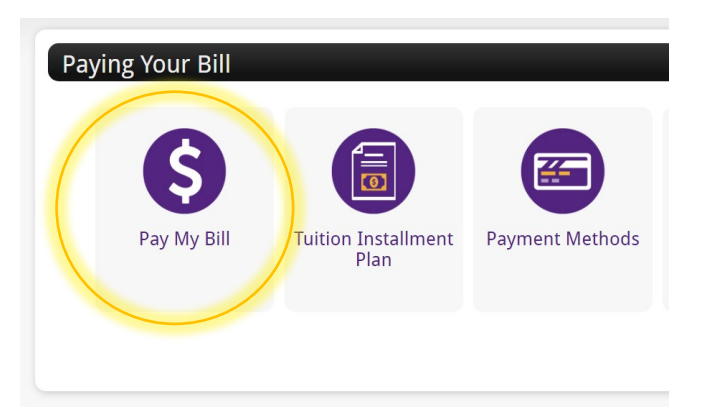

5. You will be re-directed to another window to make a payment. **Click on Make Payment** in green.

0

To sign up for direct deposit of your refunds, complete your setup in the Refund Account Setup page.

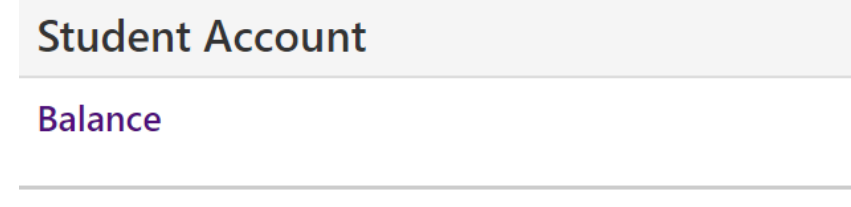

**View Activity** 

**ID: xxxxx6203** 

Make Payment

\$610.00

6. Click on the small box next to Summer 2021 and click on **Continue**.

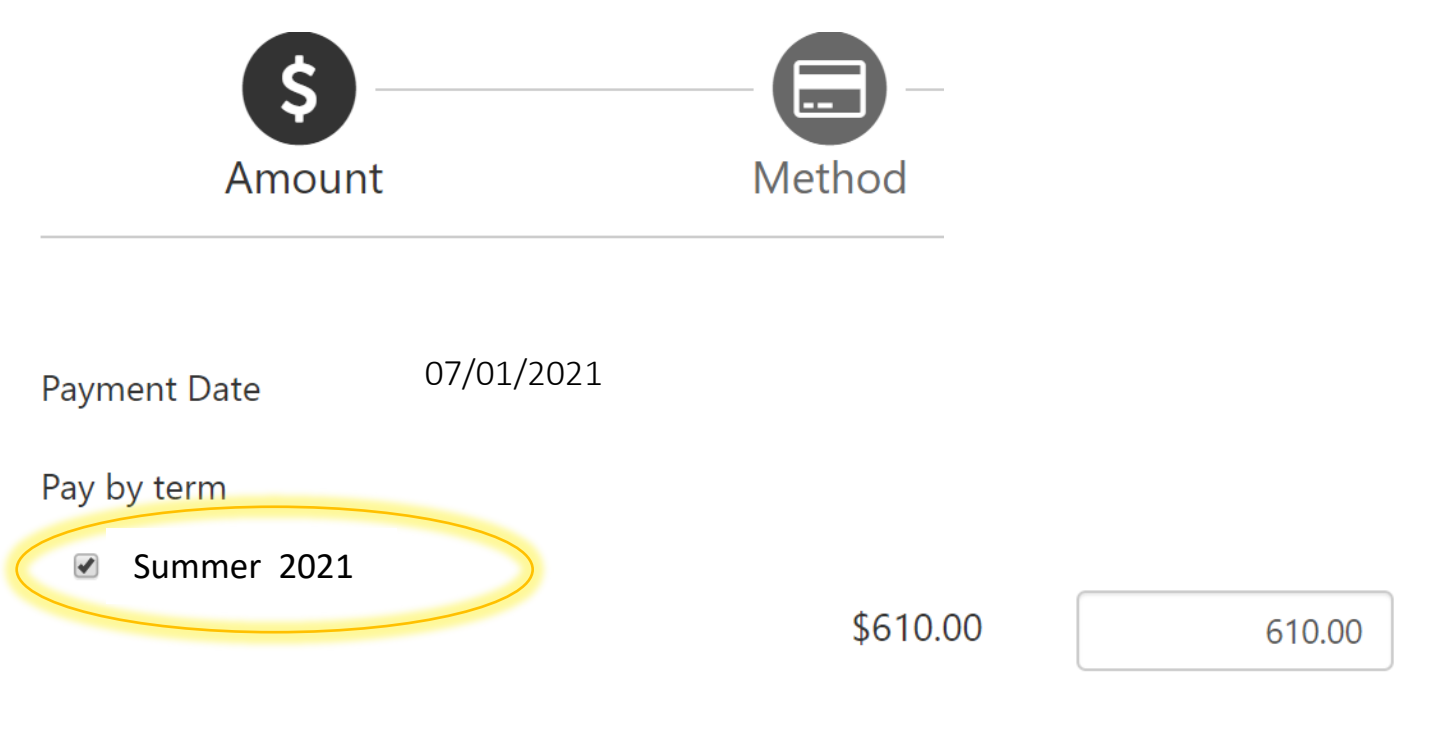

# Payment Total: \$610.00

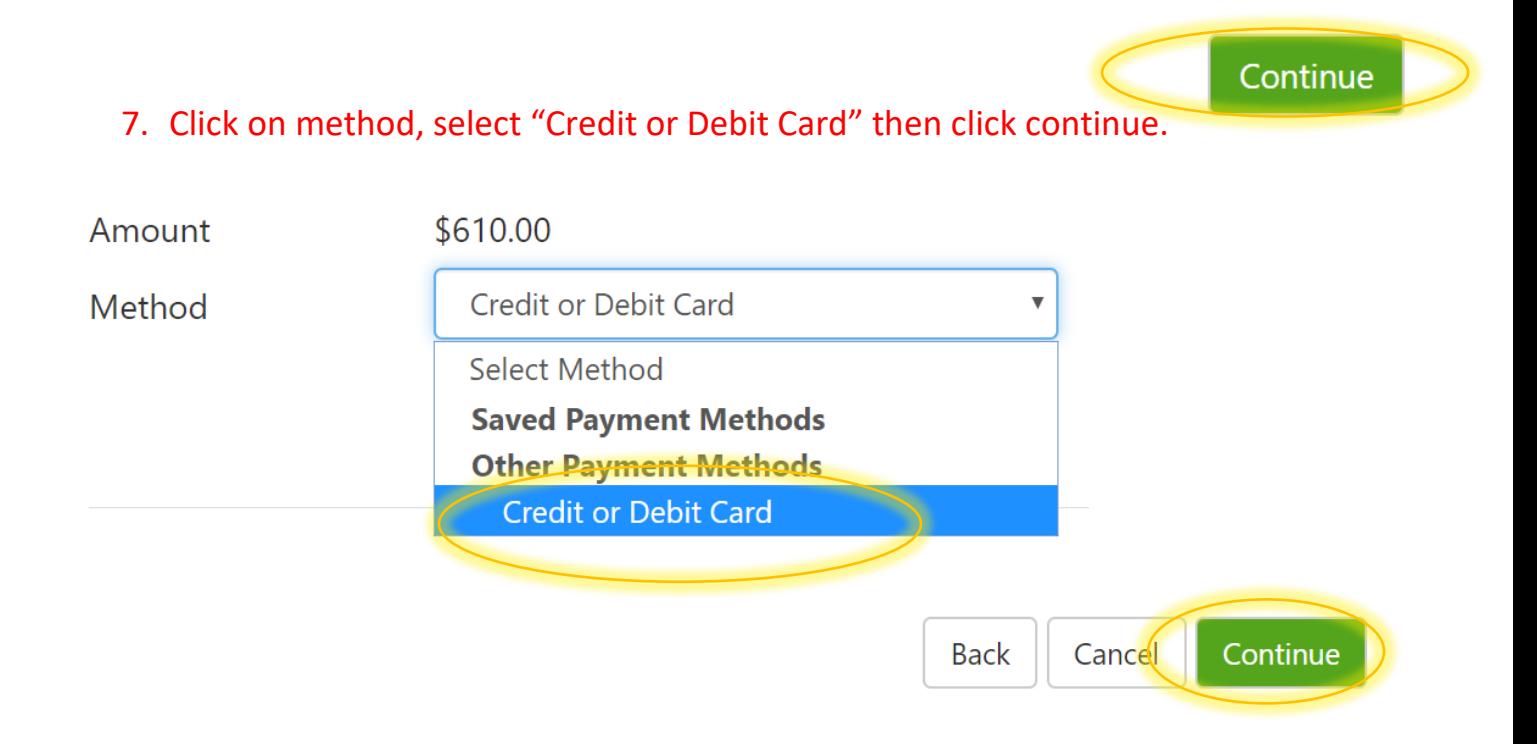

#### 8. Fill out your credit card number and click continue.

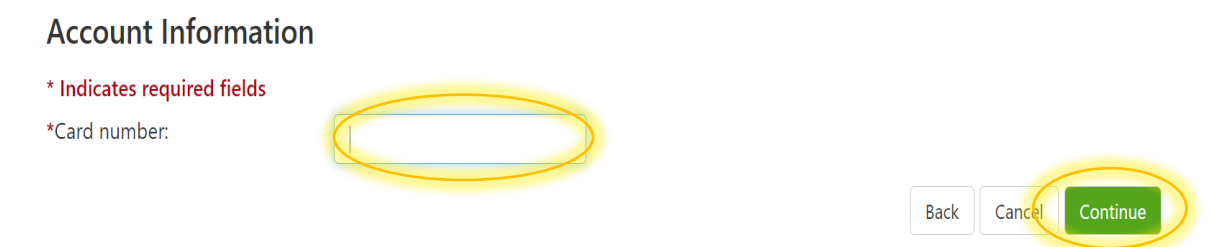

### 9. Fill out the rest of the credit card required fields and click continue.

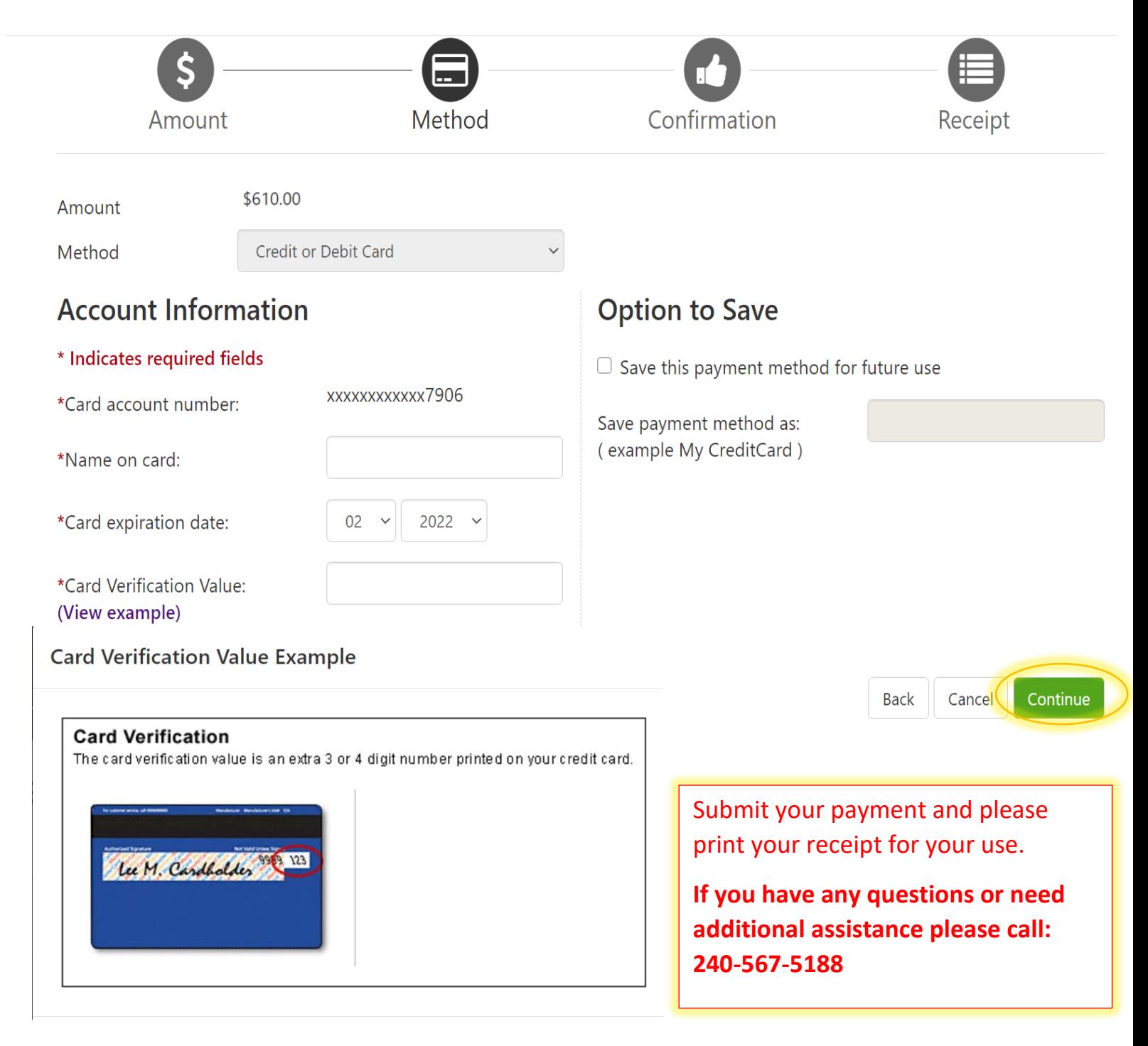